# 在WAP121和WAP321接入點上配置基本無線無 線電設定

### 目標 Ī

無線電設定用於在無線接入點(WAP)裝置中配置無線無線電天線及其屬性,使得通訊可以快速 、無擁塞,並且針對實施中的所需網路設定進行定製。當WAP被其他WAP包圍時,並且需要 更改通道模式和頻率等設定以實現平穩通訊時,此配置非常有用。這可確保其通道不會相互干 擾。本文說明如何在WAP121和WAP321接入點上配置全域性和基本無線電設定。

**附註:**如果要配置高級無線電設定,請參閱*WAP121和WAP321接入點上的高級無線無線電設* 定一文,瞭解更多資訊。

## 適用裝置 Ĩ,

·WAP121 · WAP321

## 軟體版本

•1.0.3.4

## 無線電配置 Ĩ.

步驟1.登入到Access Point Configuration Utility,然後選擇Wireless > Radio。Radio 頁面隨即 開啟:

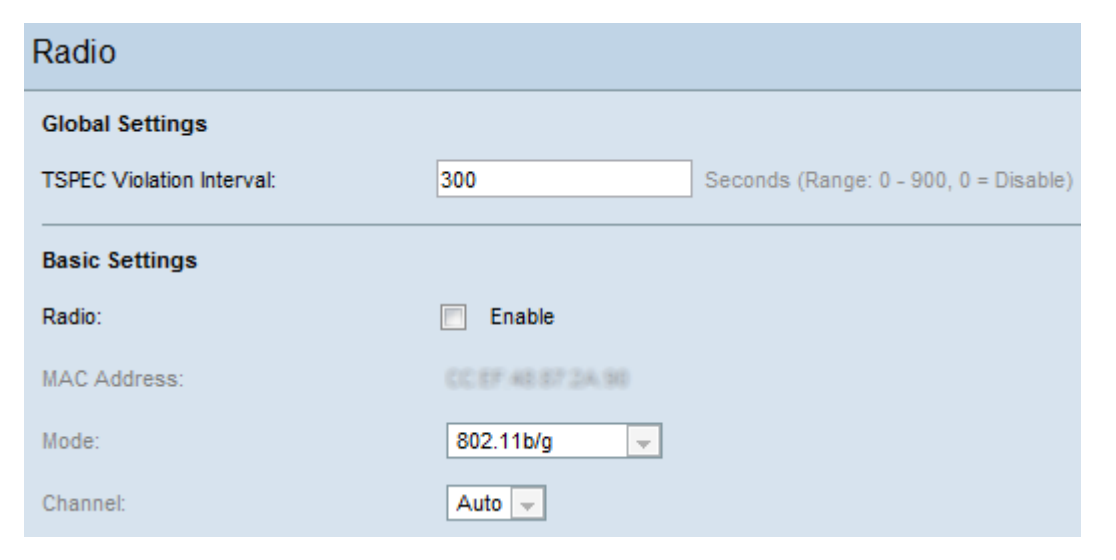

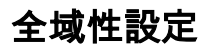

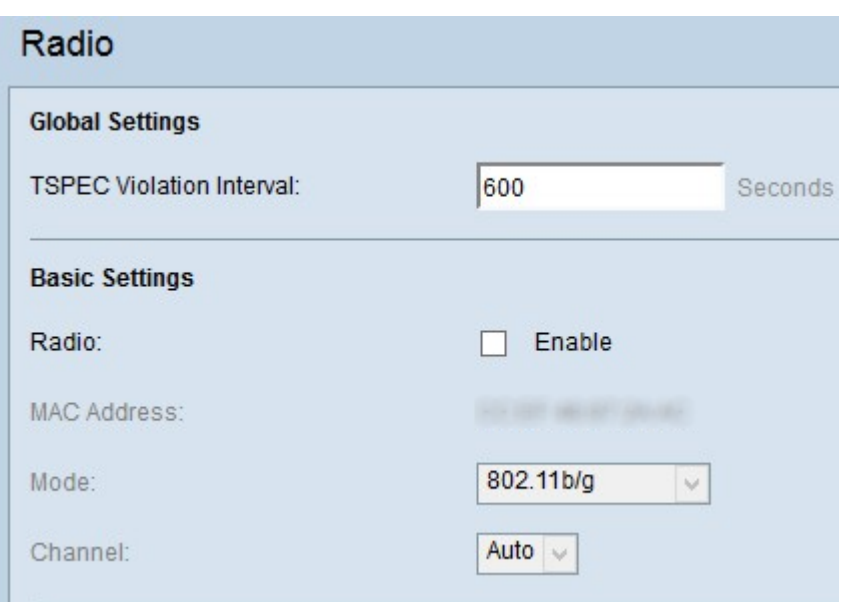

步驟1.在Global Settings區域中,在Traffic Specification(TSPEC)Violation Interval欄位中輸入 時間間隔(以秒為單位)。這是WAP通過系統日誌和SNMP陷阱向不符合強制性准入控制程 式的關聯客戶端報告的間隔。TSPEC是從客戶端傳送到AP的流量規範,該AP請求其所代表的 資料的網路訪問量。

附註: 有關系統日誌的詳細資訊, 請參閱 WAP121和WAP321接入點上的日誌設定配置和狀態 文章。

步驟2.若要儲存設定,請滾動到Radio頁面的底部,然後按一下Save。

#### 基本無線電設定配置

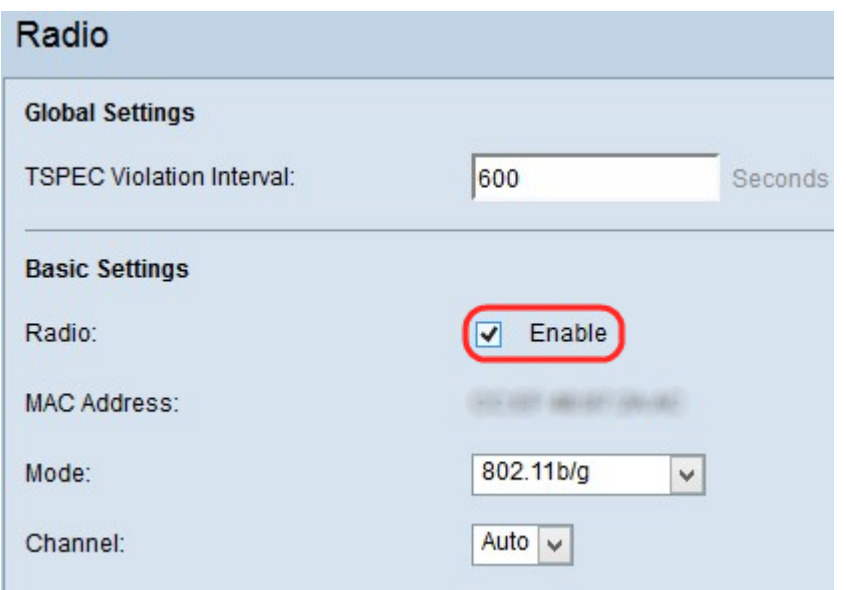

步驟1.選中Radio欄位中的Enable覈取方塊以啟用無線電介面。

MAC Address欄位顯示無線電介面的MAC地址。

<span id="page-1-0"></span>**附註:**如果您的裝置是WAP321,則轉[到WAP321,](#page-4-0)否則轉到[WAP121,](#page-1-0)因為在WAP321中 ,一些其他模式已新增到正常WAP121模式中

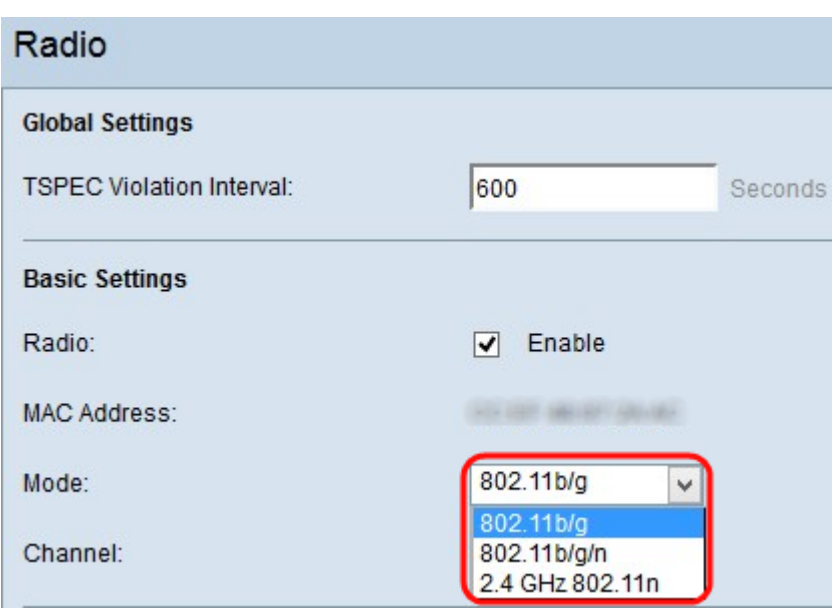

步驟1.從Mode下拉選單中選擇所需的無線電模式。WAP121提供以下三種模式:

·802.11b/g — 只有802.11b和802.11g支援的客戶端可以連線到WAP裝置。選擇此模式時 ,客戶端可獲取至少11 Mbps頻寬。

·802.11b/g/n — 所有在2.4 GHz頻率下運行的客戶端(例如802.11b、802.11g和802.11n客 戶端)均可連線到WAP。此模式的資料速率可能高達75 Mbps。

·2.4 GHz 802.11n — 只有802.11n客戶端(在2.4 GHz頻率下運行)可以連線到WAP。此模 式的資料速率至少為54 Mbps。

附註:所有802.11n模式對VAP安全模式的選項都有一定的限制。它強制將某些模式的安全性 設定為無,或在資料加密技術中啟用CCMP(AES)密碼套件。此資訊將在某些配置中使用,例 如工作組網橋的配置。有關工作組網橋的配置,請參閱*在WAP121和WAP321接入點上配置工 作組網橋*文章。

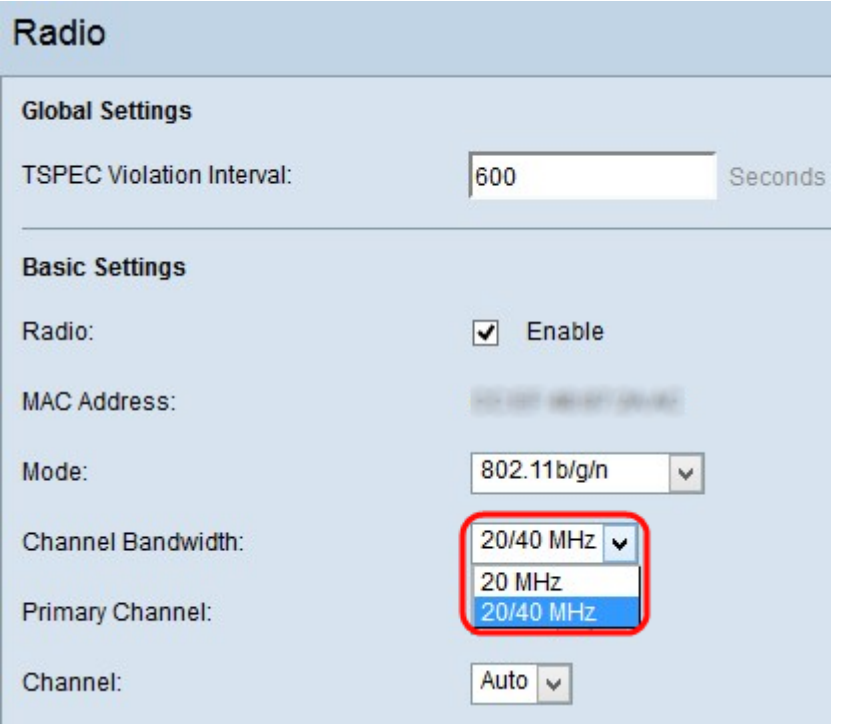

**附註:**如果您已選擇802.11b/g作為無線電模式,請跳至<u>步驟4</u>。

步驟2.從Channel Bandwidth下拉選單中選擇無線電的通道頻寬。下拉選單具有兩種頻寬型別 :20MHz和20/40 MHz,用於提高資料速率。

附註:802.11n是唯一一個除了可用於其它模式的傳統20 MHz通道外,還允許40 MHz通道的 規範。

#### 附註:如果您已選擇20 MHz,請跳[至步驟4](#page-4-1)。

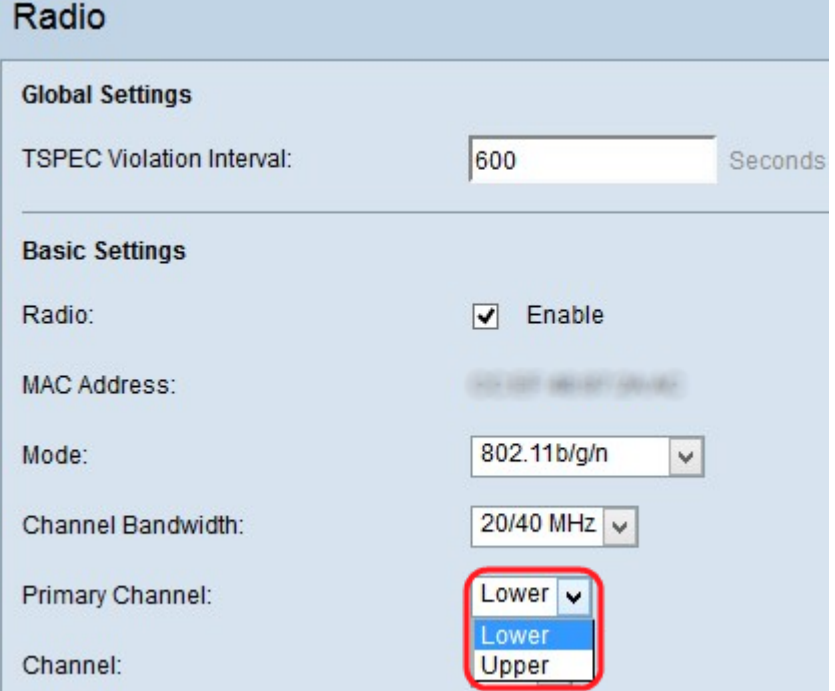

步驟3.將接入點配置為使用40 MHz通道頻寬時,可以將主通道的位置指定為40 MHz通道的上 半部分或下半部分。當您選擇40 MHz通道時,通道選擇總是引用主通道。在Primary Channel下拉選單中,選擇一個選項:

·上行 — 將40 MHz頻段中的上行20 MHz通道設定為主通道。

·較低 — 將40 MHz頻段內的較低20 MHz通道設定為主通道。

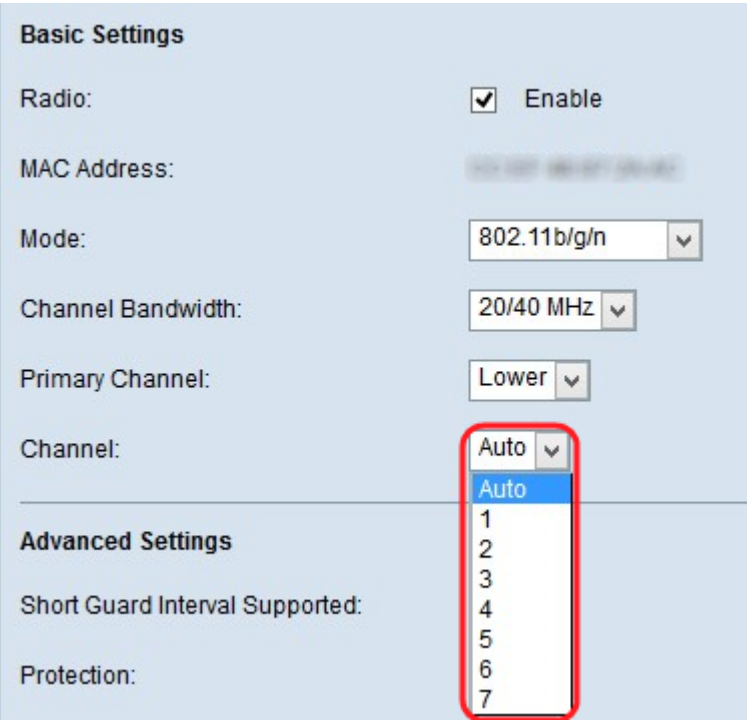

<span id="page-4-1"></span>步驟4.從Channel下拉選單選擇無線電用於傳送和接收的radio spectrum部分。下拉選單具有 auto和1到11範圍內的通道。請確保多個接入點沒有相同的通道和SSID。通道被劃分在下主通 道和上主通道之間。第一1-7通道位於下主通道之下,5-11通道位於上主通道之下。如果您選 擇802.11 b/g,則從1到11的所有通道都將顯示在Channel下拉選單中。

附註:如果選擇自動,WAP將掃描可用通道,並選擇檢測到最少流量的通道。

<span id="page-4-0"></span>步驟5.按一下Save以儲存設定。

#### WAP321

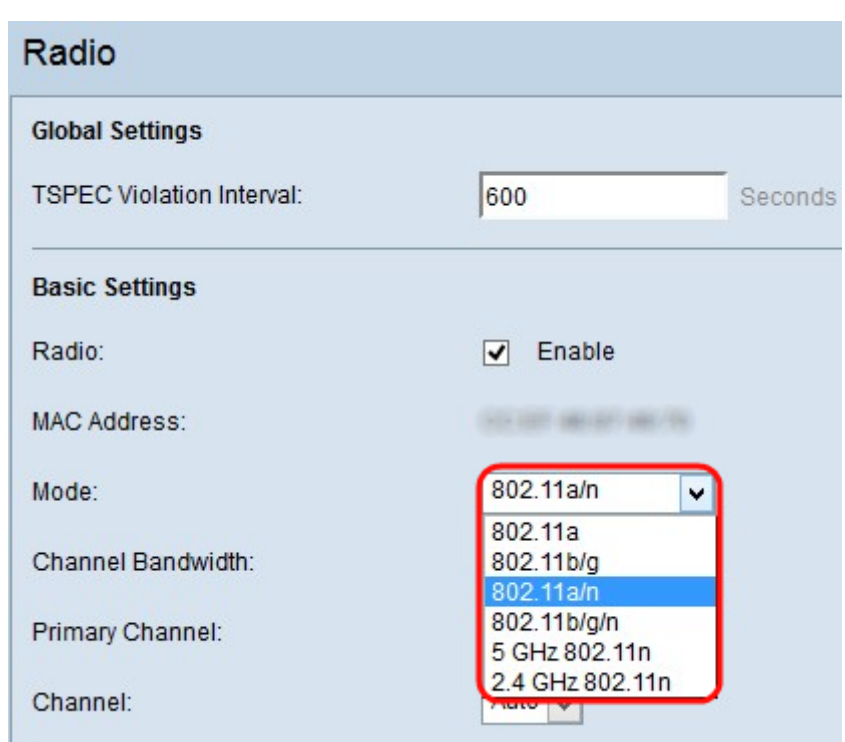

步驟1.從Mode下拉選單中選擇所需的無線電模式。WAP321提供以下六種模式:

·802.11a — 只有802.11a支援的客戶端可以連線到WAP裝置。這些裝置的資料速率可能至少 為6到54 Mbps。

·802.11b/g — 只有802.11b和802.11g支援的客戶端可以連線到WAP裝置。選擇此模式時 ,客戶端可獲取至少11 Mbps頻寬。

·802.11a/n — 只有802.11a和802.11n支援的客戶端可以連線到WAP裝置。

·802.11b/g/n — 所有在2.4 GHz頻率下運行的客戶端(例如802.11b、802.11g和802.11n客 戶端)均可連線到WAP。此模式的資料速率可能高達75 Mbps。

·5 GHz 802.11n — 只有802.11n客戶端以5.0 GHz頻率運行,可以連線到WAP裝置。

·2.4 GHz 802.11n — 只有802.11n客戶端(在2.4 GHz頻率下運行)可以連線到WAP。此模 式的資料速率至少為54 Mbps。

附註:所有802.11n模式對VAP安全模式的選項都有一定的限制。它強制將某些模式的安全性 設定為無,或在資料加密技術中啟用CCMP(AES)密碼套件。此資訊將在某些配置中使用,例 如工作組網橋的配置。有關工作組網橋的配置,請參閱*在WAP121和WAP321接入點上配置工 作組網橋*文章。

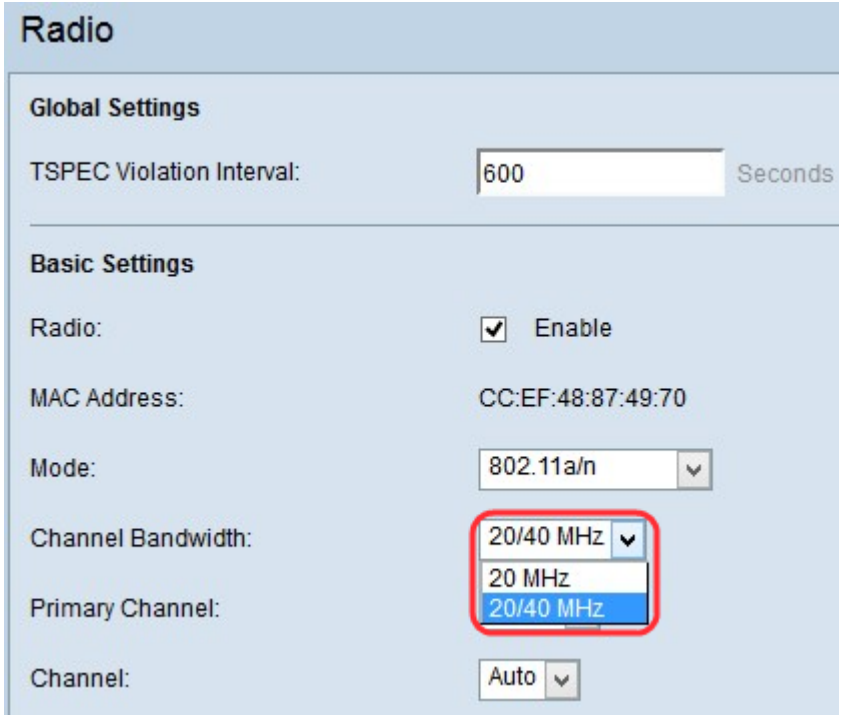

**附註:**如果您已選擇802.11b/g或802.11a作為無線電模式,請跳至步<mark>驟</mark>4。

步驟2.從Channel Bandwidth下拉選單中選擇無線電的通道頻寬。下拉選單具有兩種頻寬型別 :20MHz和20/40 MHz,用於提高資料速率。

附註:除了可用於其它模式的傳統20 MHz通道外,802.11n是唯一允許40 MHz寬通道的規格  $\circ$ 

附註:如果您已選擇20 MHz,請跳[至步驟4](#page-6-0)。

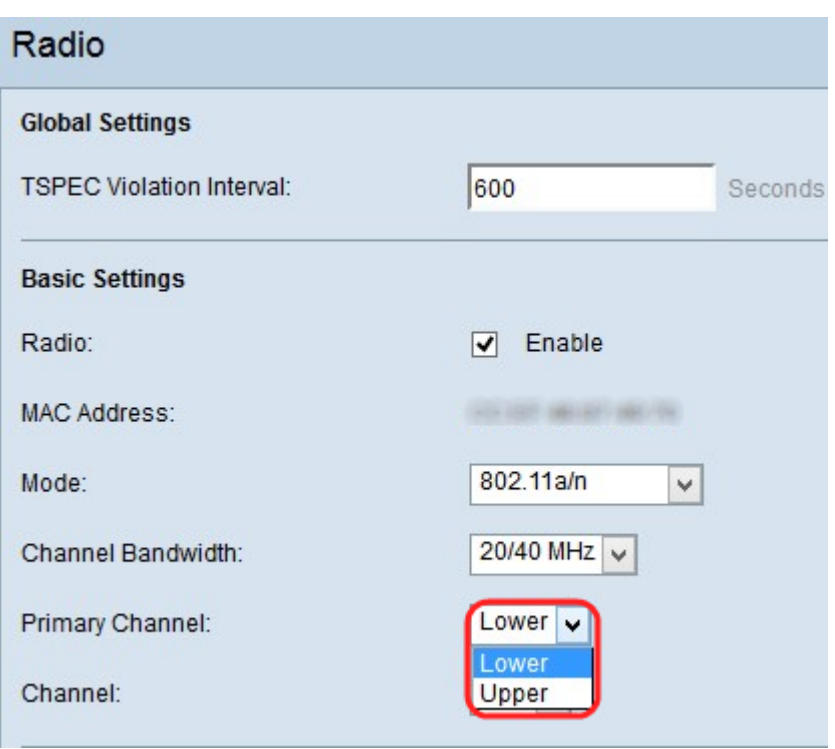

步驟3.將接入點配置為使用40 MHz通道頻寬時,可以將主通道的位置指定為40 MHz通道的上 半部分或下半部分。當您選擇40 MHz通道時,通道選擇總是引用主通道。

·上行 — 將40 MHz頻段中的上行20 MHz通道設定為主通道。

·較低 — 將40 MHz頻段內的較低20 MHz通道設定為主通道。

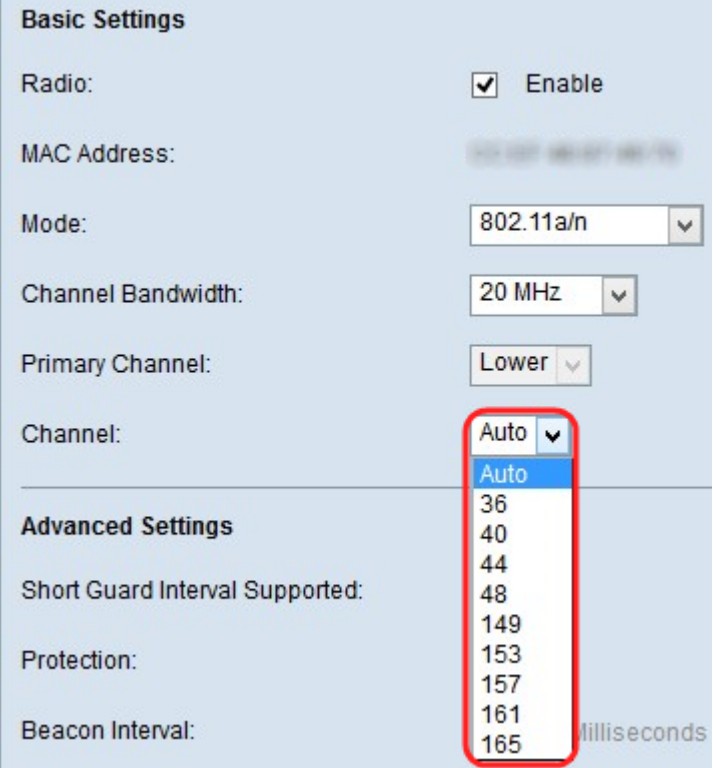

<span id="page-6-0"></span>步驟4.從Channel下拉選單選擇無線電用於傳送和接收的radio spectrum部分。下拉選單為 auto,通道範圍為1到11。請確保多個接入點沒有相同的通道和SSID。這些通道被劃分在下主 通道和上主通道之間。第一1-7通道位於下主通道之下,5-11通道位於上主通道之下。如果您 選擇802.11 b/g,則從1到11的所有通道都會顯示在Channel下拉選單中。對於模式802.11a、 802.11a/n和5 GHz 802.11n通道, 與模式的其他部分相比是不同的。

附註:如果選擇自動,WAP將掃描可用通道,並選擇檢測到最少流量的通道。

步驟5.按一下Save以儲存設定。